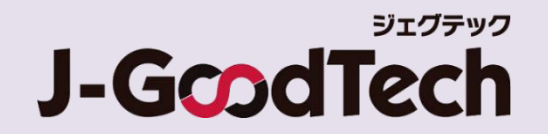

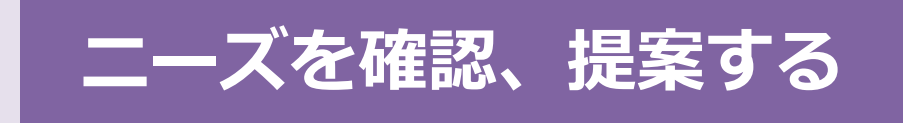

登録されている大手パートナー企業会員や中小企業会員が発信した 技術・サービスなどをニーズ情報を確認し、提案します。

© 2019 Organization for Small & Medium Enterprises and Regional Innovation, JAPAN

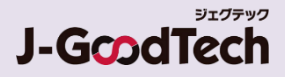

## ニーズ機能について理解する

#### **よくあるお問い合わせ**

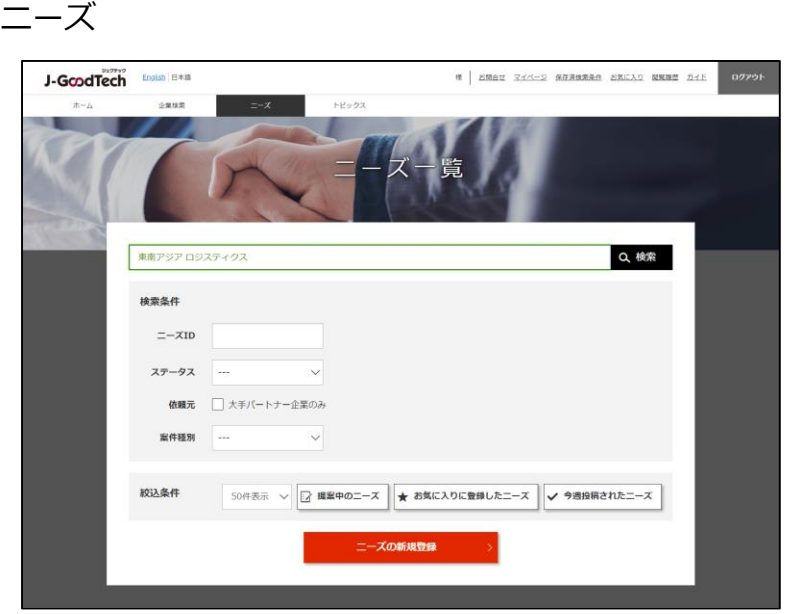

#### **Q ニーズ機能とは?**

**A** 大手パートナー企業会員や中小企業会員が発信する ニーズ (ジェグテックで見つけたい技術・製品・サービスの情報) に対して、提案を行うことで商談に進めるまでの機能です。 ※提案しても商談に至らない場合もあります。

ニーズ情報は、幅広く提案を求める「全公開」と発信先を限定す る「発信先限定」があります。 全公開のニーズ情報はジェグテックの国内登録会員(中小企

業会員、大手パートナー企業会員、支援機関会員を含む)が 閲覧することができます。

提案した内容及びその後のやりとりの内容は、ニーズ発信者と提 案者の当事者間のみで共有され、他の提案者に提案を見られ ることはありません。

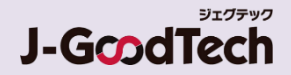

## ニーズ機能について理解する

例:国内他社発信のニーズへ提案し、商談申し入れがあった場合のフロー

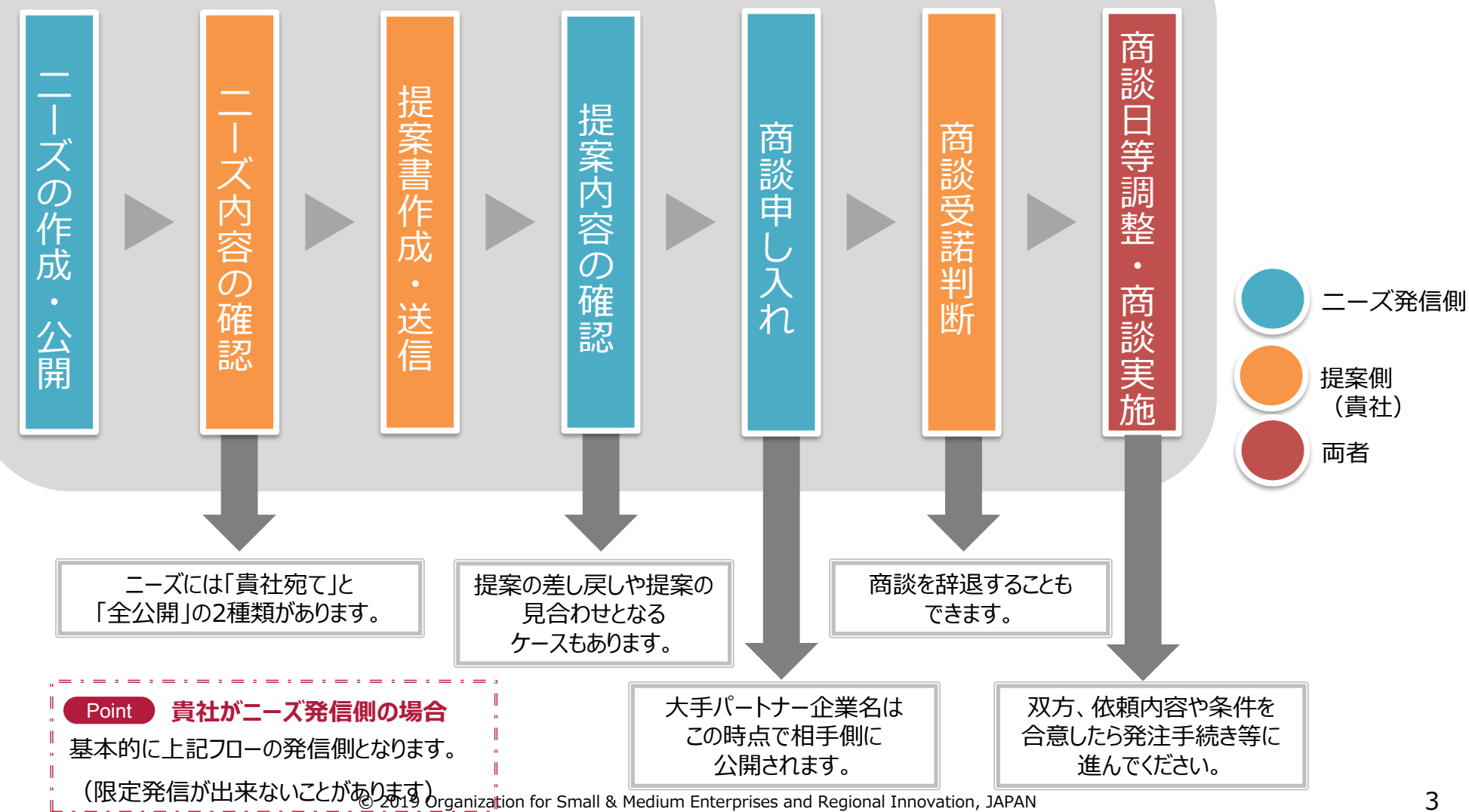

## 登録されたニーズを確認する

ニーズ > ニーズ一覧

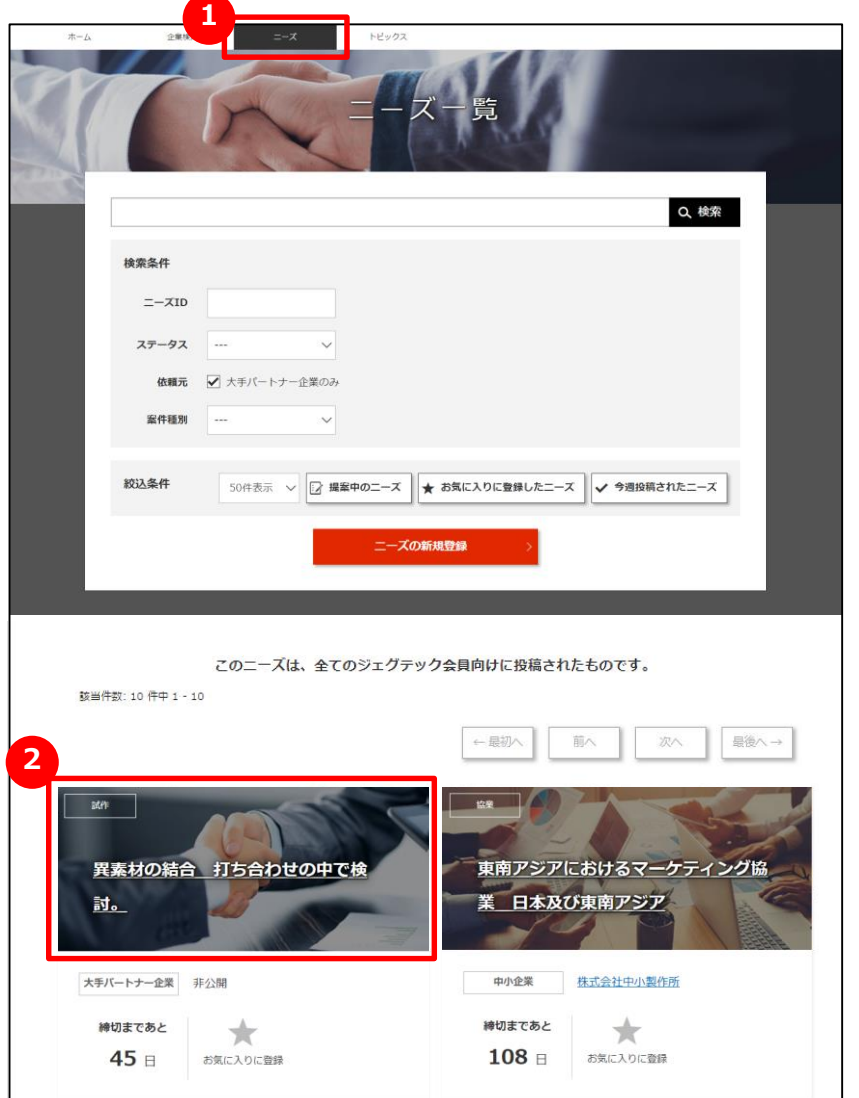

#### **1 ニーズの一覧を表示する**

画面上部のメニューの「ニーズ」をクリックします。

#### **2 登録されたニーズを確認する**

画面下部にニーズがタイル形式で表示されます。 ニーズカテゴリ、ニーズのタイトル、依頼元、締切日を確認できます。 ニーズの詳細を知りたい場合は、ニーズ名をクリックします。

#### Point **「お気に入りに登録する」**

興味があるニーズは、「お気に入りに登録」をクリックしましょう。

あとから探しやすくなります。

れます。

#### Point **発信先限定で指名された場合**

ニーズの発信元が発信先限定で指名した場合、該当のニーズのタイ ルの上部に「このニーズの投稿元は、貴社を指名しています」と表示さ

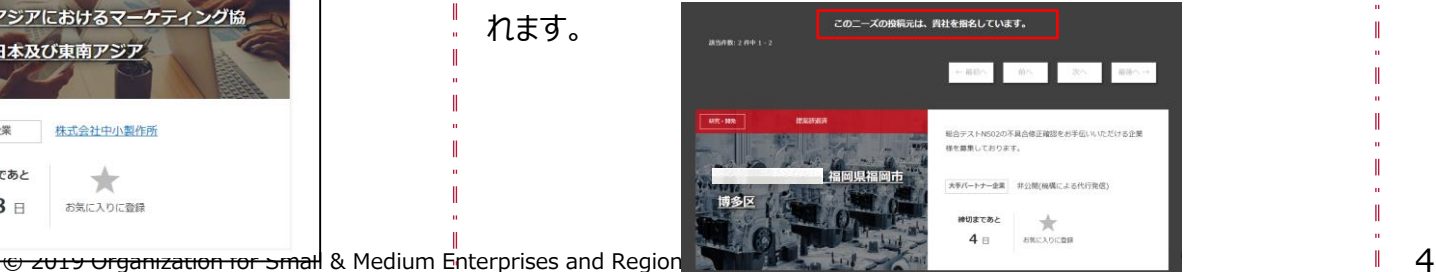

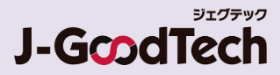

# 登録されたニーズを確認する

ニーズ > ニーズ一覧 > ニーズの詳細

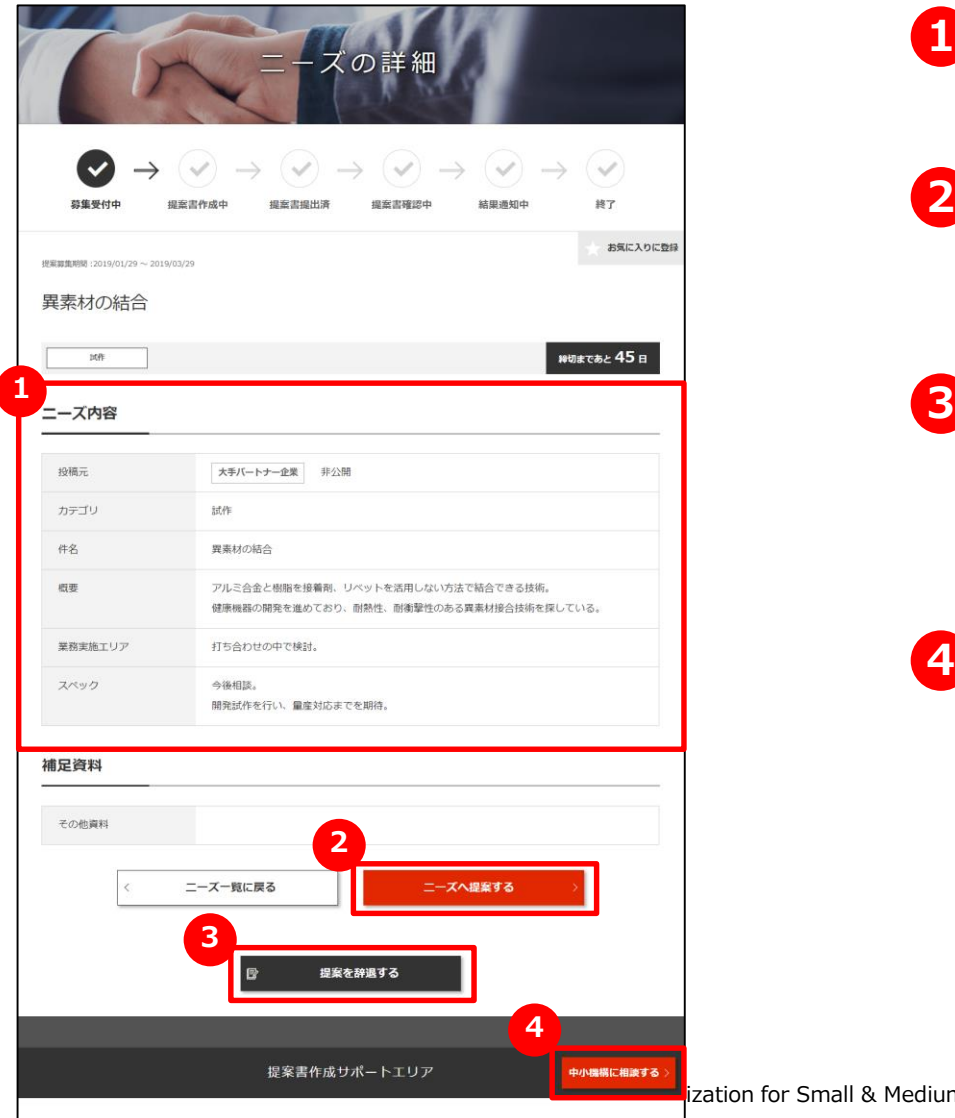

### **1 ニーズの詳細を確認する**

ニーズの詳細画面で、ニーズ内容を確認できます。

### **2 ニーズへ提案する**

ニーズへ提案したいときは、「ニーズへ提案する」ボタンをクリック します。

### **提案を辞退する**

ニーズに対して提案を辞退する場合は、「提案を辞退する」ボ タンをクリックして辞退することができます。コメントを入力して ニーズ発信者に送信します。

### **中小機構の担当者へ相談する 4**

ニーズに提案する前に、中小機構の専門家に内容の相談を することができます。

「中小機構に相談する」ボタンをクリックして相談内容を送信 しましょう。

# ニーズに対して提案する

#### ニーズ > ニーズ一覧 > ニーズの詳細 > 提案書作成

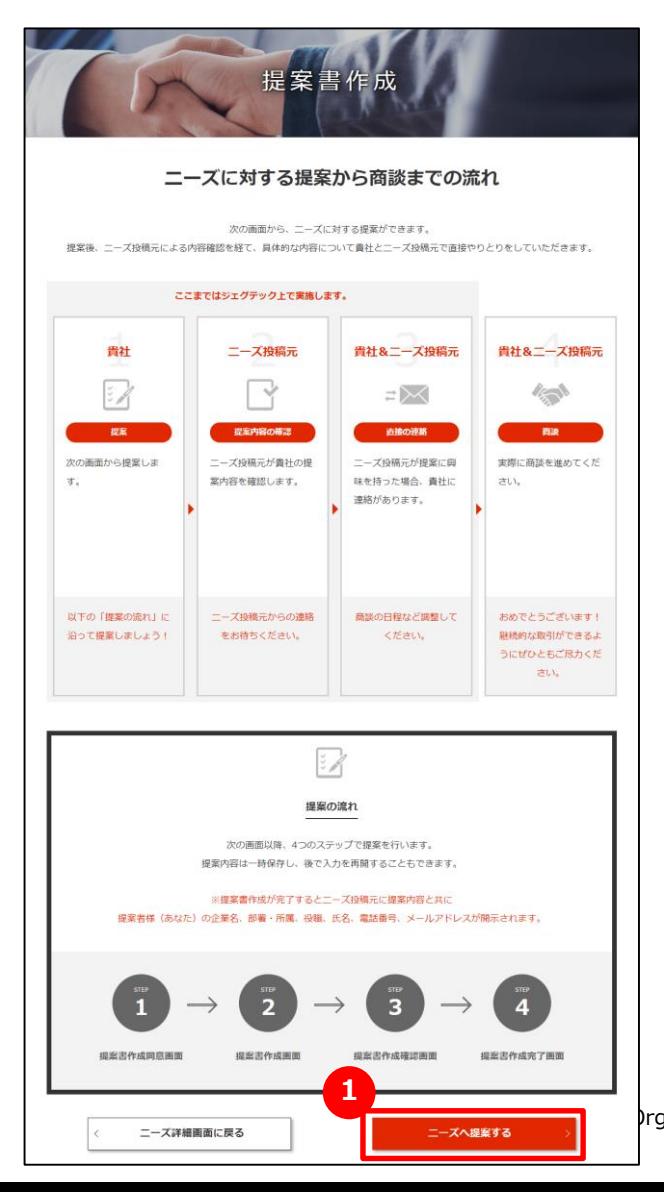

# **1 ニーズに対して提案する**

提案書作成画面には、ニーズの提案から商談までの一連の流れが 表示されますので、流れを確認してください。 確認しましたら「ニーズへ提案する |ボタンをクリックします。

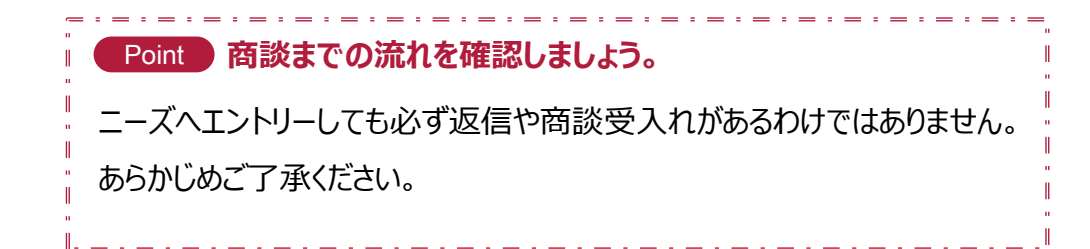

# ニーズに対して提案する

#### ニーズ > ニーズ一覧 > ニーズの詳細 > 提案書作成

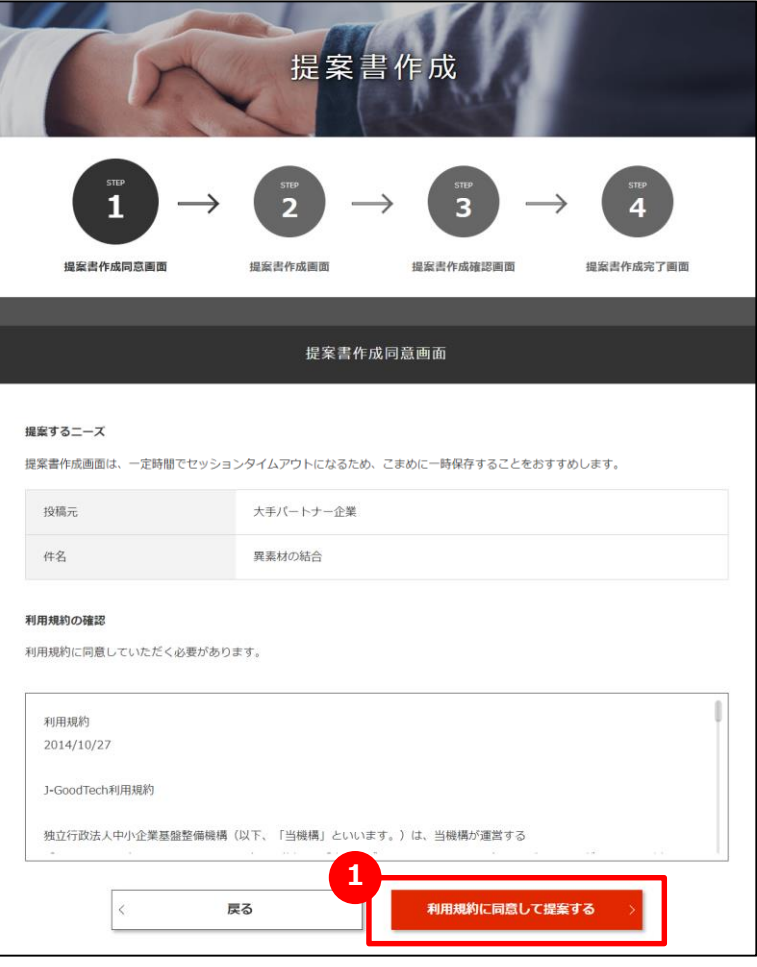

## **1 提案書作成に同意する**

提案するニーズを再確認し、利用規約を必ずお読みください。 同意いただけましたら「利用規約に同意して提案する」ボタンをクリッ クします。

# ニーズに対して提案する

#### ニーズ > ニーズ一覧 > ニーズの詳細 > 提案書作成

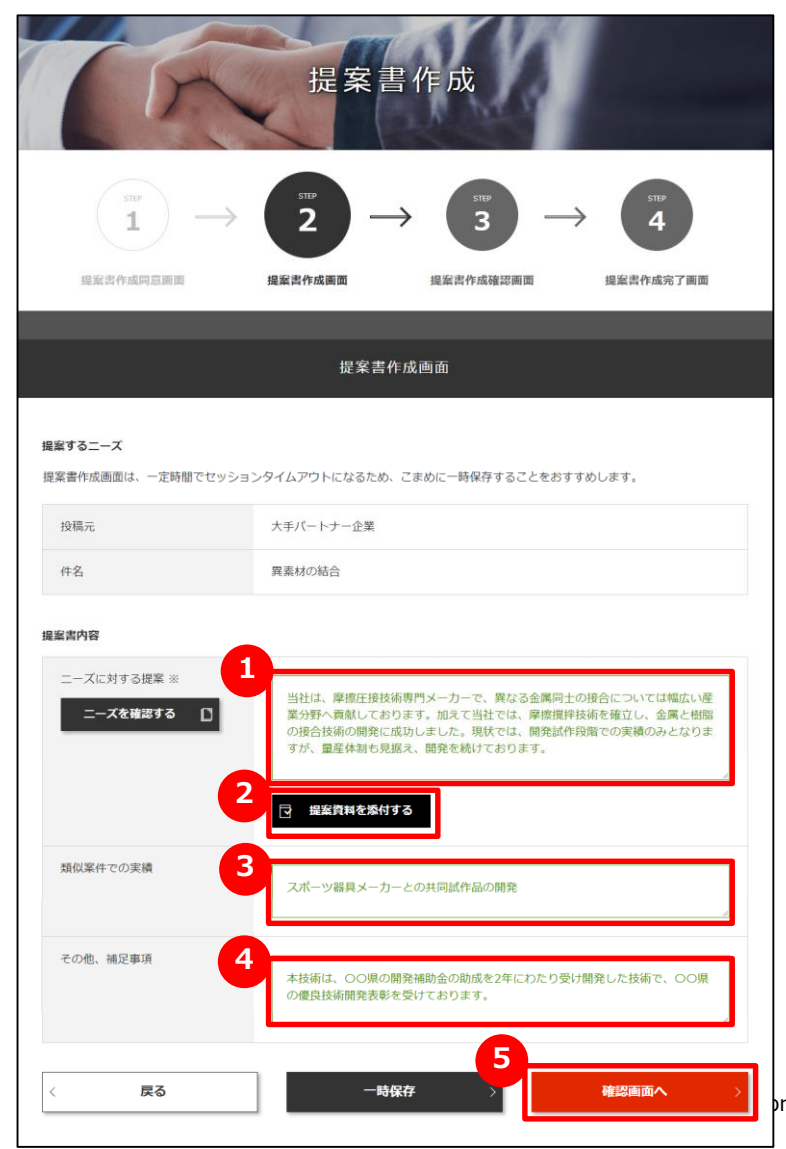

## **1 提案書を作成する**

「ニーズに対する提案」を入力します。 依頼元に伝わるようになるべく詳細に入力しましょう。

## **2 提案資料を添付する**

提案内容を補足する資料がある場合は「提案資料を添付する」 ボタンをクリックして資料を添付します。

### **3 類似案件での実績を入力する**

提案内容に類似した実績がある場合は「類似案件での実績」 に入力します。

## **4 その他、補足事項を入力する**

他に伝えたいことがある場合は「その他、補足事項」に入力します。

## **5 入力内容を確認する**

「確認画面へ」ボタンをクリックします。

# ニーズに対して提案する

7 के ल

#### ニーズ > ニーズ一覧 > ニーズの詳細 > 提案書作成

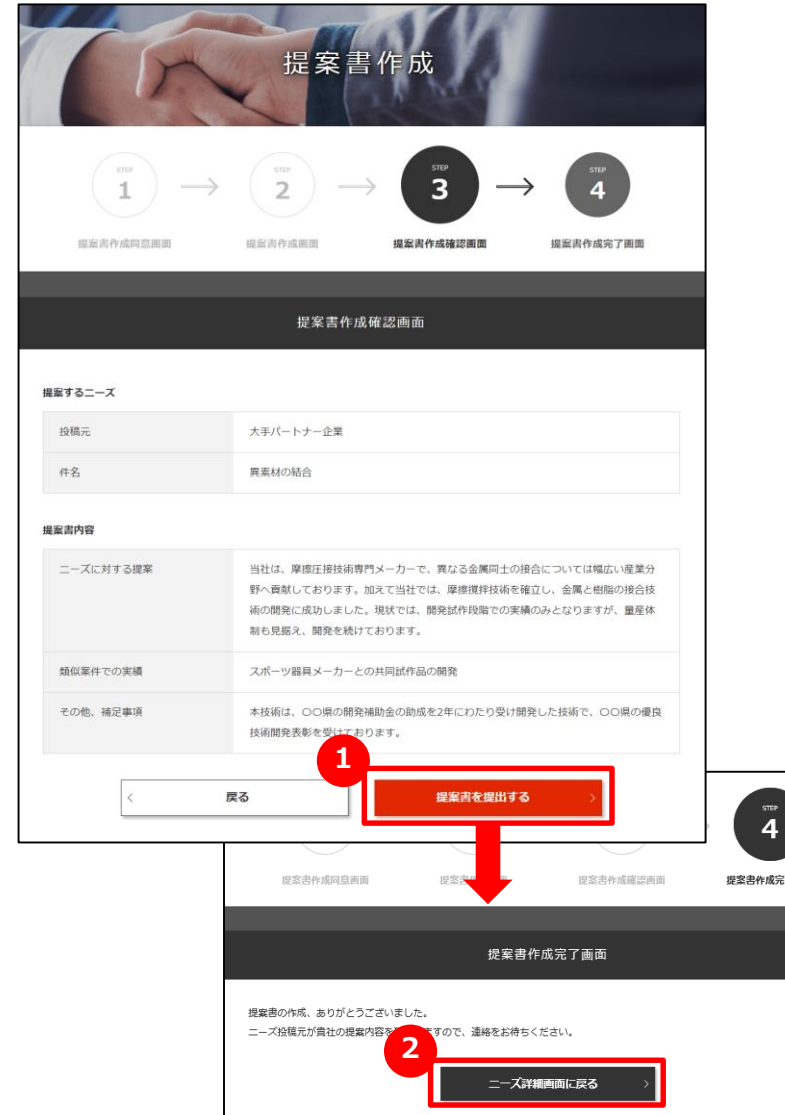

### **1 提案書を提出する**

入力した提案内容を確認し、「提案書を提出する」ボタンを クリックします。

### **2 ニーズの詳細画面に戻る**

提案書作成完了画面が表示されたら、「ニーズ詳細画面に戻る」 ボタンをクリックして、提案したニーズの詳細画面に戻ります。

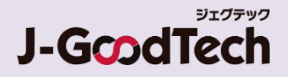

# ニーズに対して提案する

#### **よくあるお問い合わせ**

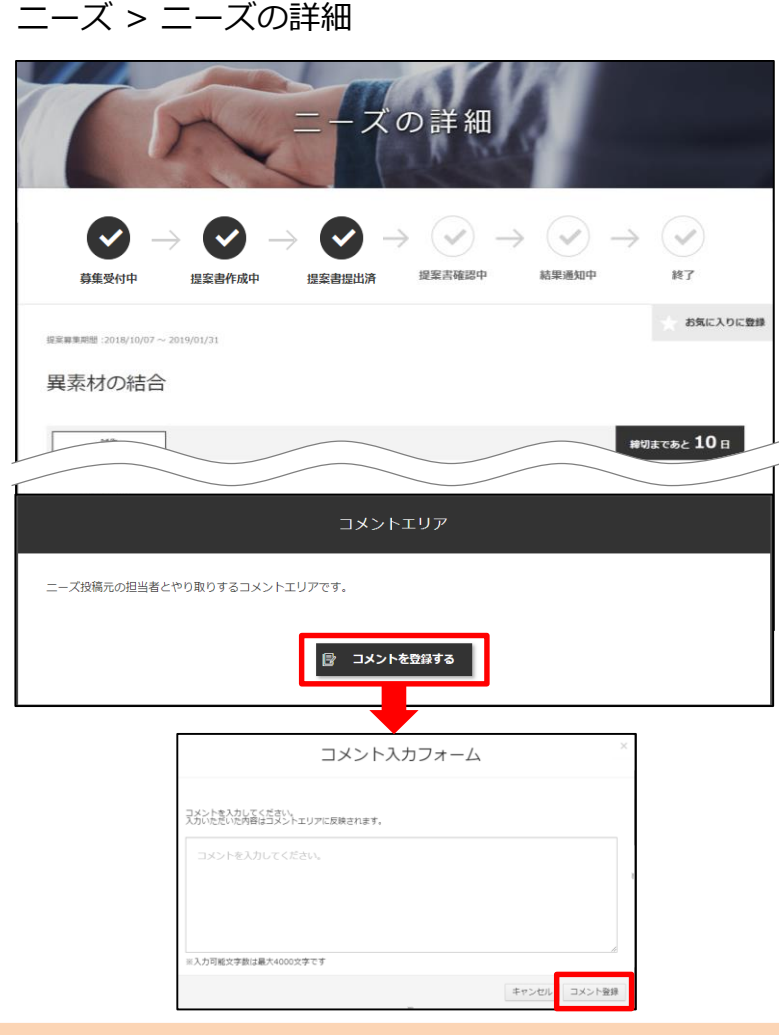

#### **Q ニーズ依頼元へお問い合わせしたい**

ニーズへ提案すると、該当のニーズの詳細画面の最下部に「コメント を登録する」ボタンが表示されます。 クリックしてコメント入力フォームにお問い合わせ内容を入力して依頼 元へ送信します。 **A**

(ニーズ発信元が大手パートナー企業の場合は、 企業名は個別 に開示されます。)

# ニーズに対して提案する

ニーズ > ニーズ一覧 > ニーズの詳細

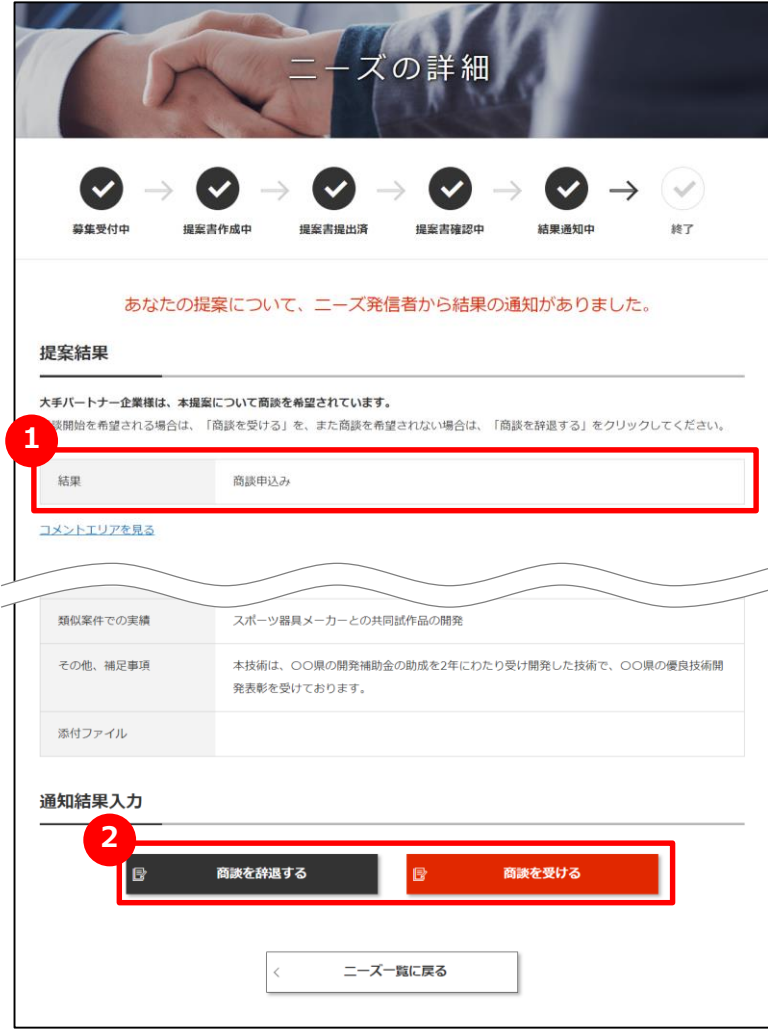

## **1 提案結果を確認する**

提案に対する結果を確認するには、該当のニーズを選択してニーズ の詳細画面を表示します。「提案結果」に相手側の回答が表示さ れます。

※左図は「商談申込み」を受けた例です。

#### **2 商談を受けるか辞退するかを選択する**

ニーズ依頼元の社名やコメントを確認し、「商談を受ける」または 「商談を辞退する」を選択してください。

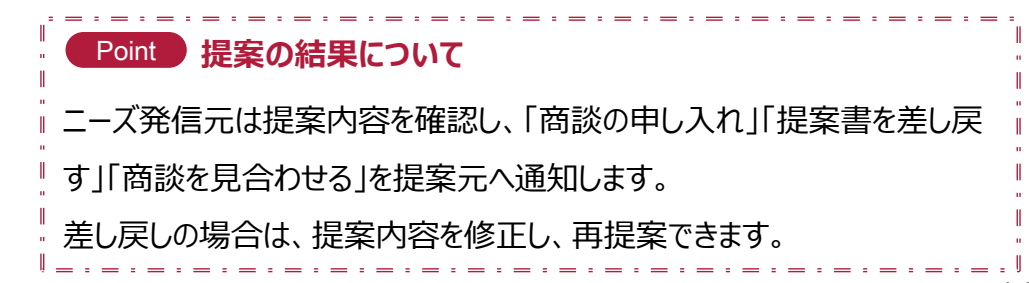